# Welcome to

#EEMUG2019

em Editorial Manager®

ProduXion Manager®

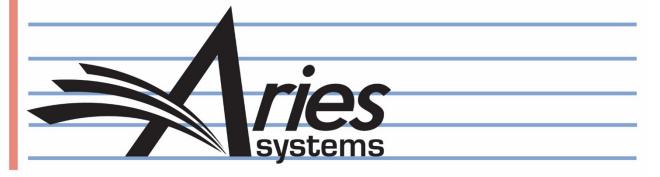

## Decision Workflow featuring Early Decision

Anna Walton, UK Account Coordinator, awalton@ariessys.com

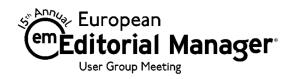

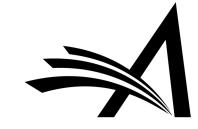

#### Decision Workflow featuring Early Decision - Agenda

- Decision Permissions who does what?
- Editor Decision Page
- Drafting the Decision Letter
- Discussion Forum Sharing the Decision Letter & collaboration
- Decision Phrases
- Notify Author
- Rescind Decision
- Reject Decision Rebuttal
- Early Decision
- Coming Soon! Editor Questions

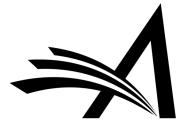

#### Decision Permissions – who does what?

Who does what in the Decision Process?

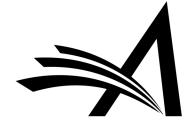

#### Decision Permissions – who does what?

| <b>∃ Editor Decis</b> | ions                                 |                  |               |                   |                                              |         |
|-----------------------|--------------------------------------|------------------|---------------|-------------------|----------------------------------------------|---------|
| ✓ Make                | e a Decision                         |                  |               |                   |                                              |         |
|                       | ☑ Terminate Outstandi                | ng Reviewer a    | and Editor /  | Assignments (     | when Making a De                             | ecision |
|                       | Skipped in Decision Chair            | n if previous    | Editor's Dec  | cision IS         | Accept<br>Revise<br>Reject<br>Minor Revision | ^       |
|                       | Skipped in Decision Chair            | n if previous    | Editor's Dec  | cision IS NOT     | Accept<br>Revise<br>Reject<br>Minor Revision | ^<br>~  |
|                       | ✓ Notify Author after n              | making a Deci    | sion          |                   |                                              |         |
|                       | <ul><li>Draft Notification</li></ul> | Letter for ar    | ny decision   |                   |                                              |         |
|                       | ☑ Send Any No                        | otification Let  | ter           |                   |                                              |         |
|                       | Only Notify after                    | selected deci    | sions:        |                   |                                              |         |
|                       | Decision Term                        | Decision<br>Only | Draft         | Draft and<br>Send |                                              |         |
|                       | Accept                               |                  |               |                   |                                              |         |
|                       | Minor Revision                       |                  |               |                   |                                              |         |
|                       | Revise                               |                  |               |                   |                                              |         |
|                       | Reject                               |                  | 0             | $\circ$           |                                              |         |
|                       | Immediate Reject                     |                  |               |                   |                                              |         |
|                       | Reject and Transfer                  |                  |               |                   |                                              |         |
| ✓ Modi                | fy Editor Manuscript Ratin           | ng Answers D     | uring Decis   | ion Process       |                                              |         |
| ☑ Edit                | Editor Comments and Rai              | tings After De   | ecision       |                   |                                              |         |
| ☐ Notif               | y Author of Editor's Decis           | sion when Edi    | itor Chain is | Complete          |                                              |         |
|                       | And Modify Editor's Decis            | sion             |               |                   |                                              |         |
| ✓ Reso                | ind Decision                         |                  |               |                   |                                              |         |
| ✓ Over                | ride Author Revision Due             | Date             |               |                   |                                              |         |

System Administrator Functions > Role Manager > Editor Roles > Edit

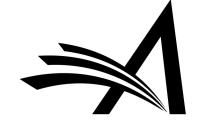

#### Decision Permissions – who does what?

- Decisions, the decision making process and decision permissions are highly configurable.
- This allows for different decision workflows.
- Flexible.
- Different editor roles can have different permissions.
- It is also possible to allow for different permissions based on the decision term for example if a journal has AEs and EiCs then it could be configured that for certain decisions an AE can make the decision, draft and send the letter but for others only a recommendation is allowed and the Senior Editor makes the decision.
- This also allows for journals where the Editor makes the decision and the ME drafts and sends the notification letter.
- This does not prevent a simple one editor does all workflow!

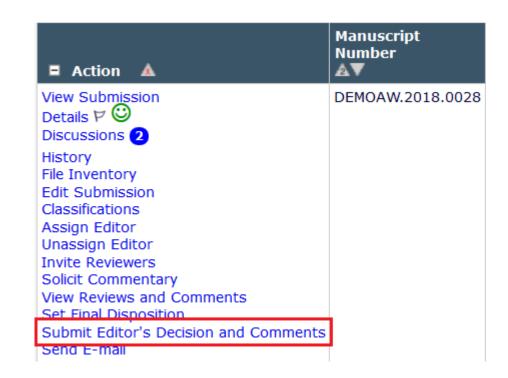

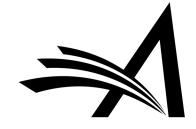

#### Decision Permissions – who does what? Configuration

#### RoleManager

Listed below are the roles that are currently defined for Editors. You may Add new roles or Remove or Edit existing roles. You can also create a new Editor Role by copying an existing role. When you Copy an Editor Role, all options in Editor RoleManager and related configuration options (e.g. Editor Forms, Manuscript Rating Questions, ActionManager letters, etc.) are carried over to the new role. Be sure to enter a unique Role Name and make sure all settings pertaining to the new role are correct, as the new role will be available for selection on pages where Editor Roles are displayed as soon as the Edit Role Definition page is submitted.

Managing Editor Remove Edit Copy
Editor Remove Edit Copy
Editorial Assistant Remove Edit Copy
Associate Editor Remove Edit Copy

Add

- In System Administrator Functions > Role Manager > Editor Roles
- Edit the role(s).
- In the **Editor Decisions** section.

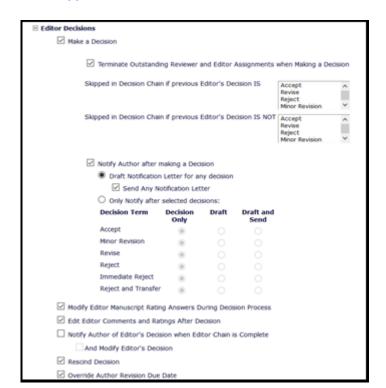

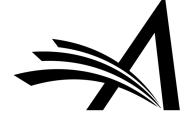

For Editor Recommendations and Editor Decisions

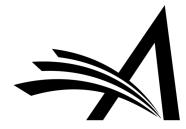

| ■ Action ▲                                                 | Manuscript<br>Number<br>▲▼ | Article<br>Type<br>▲▼ | Section/<br>Category |                                                           | Author<br>Name |
|------------------------------------------------------------|----------------------------|-----------------------|----------------------|-----------------------------------------------------------|----------------|
| View Submission Duplicate Submission Check (68%) Details P | DEMOAW.2018.0021           | Original Study        |                      | Drinking Tea Makes You Happy and is Good for your Health! | Doctor Worm    |

- This is the first step in making a recommendation/decision.
- Reached from "Submit Editor's Decision and Comments" Action Link.
- Can have a separate form for Editor recommendations and decisions, or use the same form for both.
- The Editor Decision Forms and Format can be configured in System
   Administrator Functions > Policy Manager > Reviewer and Editor Form Policies >
   Reviewer Recommendation Policies > Editor Decision Policies > Create Editor
   Forms

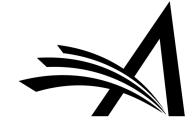

| Editor Decision and Comments for Manuscript Number DEMOAW.2018.0021          |                                                                             |  |  |  |  |  |
|------------------------------------------------------------------------------|-----------------------------------------------------------------------------|--|--|--|--|--|
| Drinking Tea Makes You Happy and is Good for your Health!                    |                                                                             |  |  |  |  |  |
|                                                                              | Original Submission<br>Eddie Editor (Editor)                                |  |  |  |  |  |
| Decision: No Decision • Ove                                                  | Decision: No Decision • Overall Editor Manuscript Rating (1-100):           |  |  |  |  |  |
| Cancel Save & Submit L                                                       | ater Proof & Print Proceed                                                  |  |  |  |  |  |
| Details 🗸 😊 History Attachments (0) Assign Editor Invite Review              | vers View Manuscript Rating Card View Review Question Responses Send E-mail |  |  |  |  |  |
|                                                                              | Original Submission                                                         |  |  |  |  |  |
| Karen Little 7 (Reviewer 1)                                                  | Accept                                                                      |  |  |  |  |  |
| Becky Reviewer ₹ (Reviewer 2)                                                | Minor Revision                                                              |  |  |  |  |  |
| Numair Salmalin ♥ (Reviewer 3)                                               | Accept                                                                      |  |  |  |  |  |
| Eddie Editor 🗸 (Editor)                                                      | Assigned - No Decision                                                      |  |  |  |  |  |
| Author Decision Letter                                                       |                                                                             |  |  |  |  |  |
| Doctor Worm ₹ (Author)                                                       |                                                                             |  |  |  |  |  |
| If the decision is Revise, the author has 30 days to revise this submission. |                                                                             |  |  |  |  |  |
|                                                                              | Instructions                                                                |  |  |  |  |  |
| Confidential Comments to Editor                                              |                                                                             |  |  |  |  |  |
|                                                                              | Insert Special Character Open in New Window                                 |  |  |  |  |  |
| Please give a frank account of the strengths and weaknesses of the article:  | ^                                                                           |  |  |  |  |  |
|                                                                              |                                                                             |  |  |  |  |  |
|                                                                              |                                                                             |  |  |  |  |  |

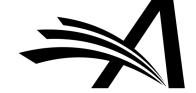

#### Editor Decision Page – Reviewer Comments Merged In

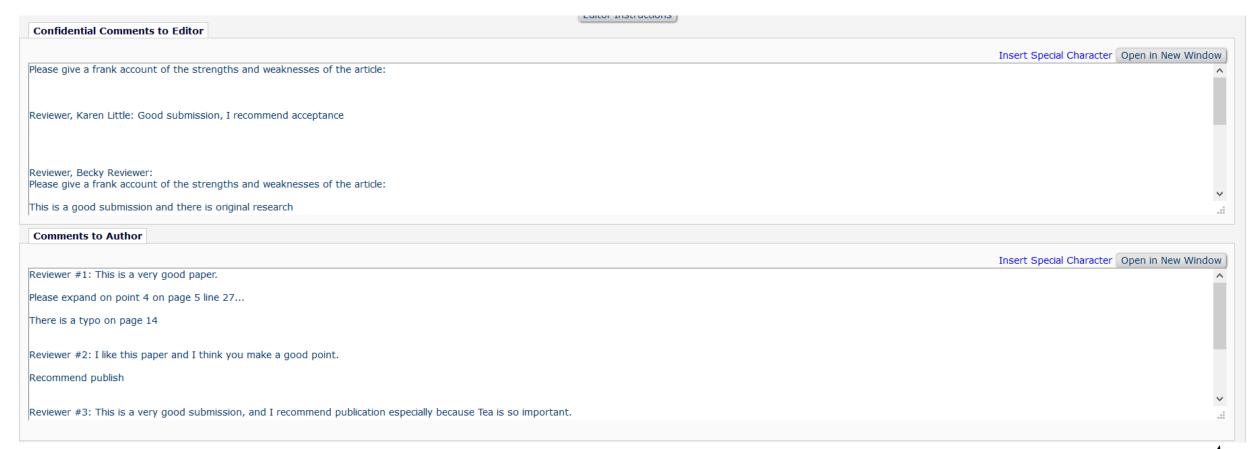

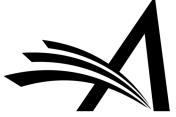

#### Editor Decision Page – Reviewer Comments Separate

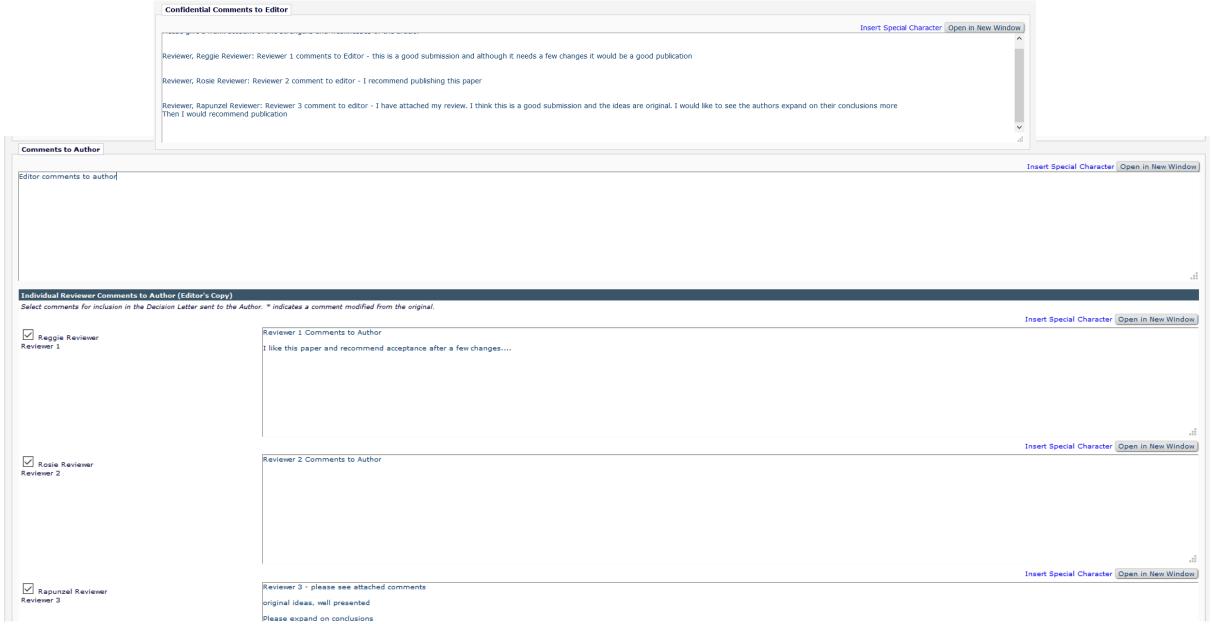

#### Editor Decision Page – Reviewer Comments – Merged or Separate?

- Reviewer comments can be merged in or separated out.
- For both options the reviewers' comments to Editor are in the "Confidential comments to Editor" box.
- Set in System Administrator Functions > Policy Manager > Reviewer and Editor Form Policies > Reviewer Recommendation Policies > Create/Edit Review Forms > Edit Form – select "Keep separate from Editor Comments in Decision Chain" under "Display Comments to Author text box".
- If using separate comments the merge field to insert these separate comments into the decision letter is %INDIVIDUAL\_REVIEWER\_COMMENTS\_TO\_AUTHOR%

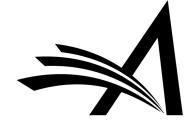

**Editor Decision Phrases** 

| Editor Decision Phrases available for inclusion in the Decision Letter are displayed below. Select the phrases you wish to include. |                                                                          |                                                                                      |                                                       |  |  |  |
|----------------------------------------------------------------------------------------------------|--------------------------------------------------------------------------|--------------------------------------------------------------------------------------|-------------------------------------------------------|--|--|--|
|                                                                                                    | ect Phrase                                                               |                                                                                      |                                                       |  |  |  |
|                                                                                                    | This is a good paper.                                                    |                                                                                      |                                                       |  |  |  |
|                                                                                                    | The reviewers have reviewed your work and generally their reviews are po | sitive. We are pleased to tell you we will accept your submission once the changes d | letailed by the reviewers and editors have been made. |  |  |  |
|                                                                                                    | The reviewers have evaluated your paper and have recommended some c      | hanges.                                                                              |                                                       |  |  |  |
|                                                                                                    | I am sorry to tell you that your submission has not been successful.     |                                                                                      |                                                       |  |  |  |
|                                                                                                    | Your submission to our journal has not been successful. The reason for t | his is                                                                               |                                                       |  |  |  |
| ☐ Revi                                                                                                    | ew Questions and Responses                                               |                                                                                      |                                                       |  |  |  |
|                                                                                                    |                                                                          |                                                                                      |                                                       |  |  |  |
| Karen<br>Review                                                                                                    |                                                                          | Becky Reviewer<br>Reviewer 2                                                         | Numair Salmalin<br>Reviewer 3                         |  |  |  |
| Are you                                                                                                    | willing to review the revision of this manuscript?                       |                                                                                      |                                                       |  |  |  |
| Yes                                                                                                    |                                                                          | Yes                                                                                  | Yes                                                   |  |  |  |
| Will this                                                                                                    | Will this paper be of interest to our readers?                           |                                                                                      |                                                       |  |  |  |
| Yes Yes Yes                                                                                                    |                                                                          |                                                                                      |                                                       |  |  |  |
| Please r                                                                                                    | Please rate the research:                                                |                                                                                      |                                                       |  |  |  |
| Very Good Excellent                                                                                                    |                                                                          |                                                                                      |                                                       |  |  |  |
| Would y                                                                                                    | ou recommend that we publish this manuscript?                            |                                                                                      |                                                       |  |  |  |
| Yes                                                                                                    |                                                                          | Yes                                                                                  | Yes                                                   |  |  |  |
|                                                                                                    |                                                                          |                                                                                      |                                                       |  |  |  |

Proof & Print | Proceed |

Save & Submit Later

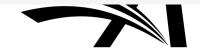

#### Drafting the Decision Letter

Good News or Bad News?

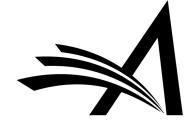

#### Drafting the Decision Letter – Drafting the Letter Only

#### **Notify Author**

Manuscript Number: DEMOAW.2018.0028

Title: EEMUG Demo Submission

To finalize your decision and pass this draft notification letter to the next Editor, use the 'Submit Decision with Draft Letter' button.

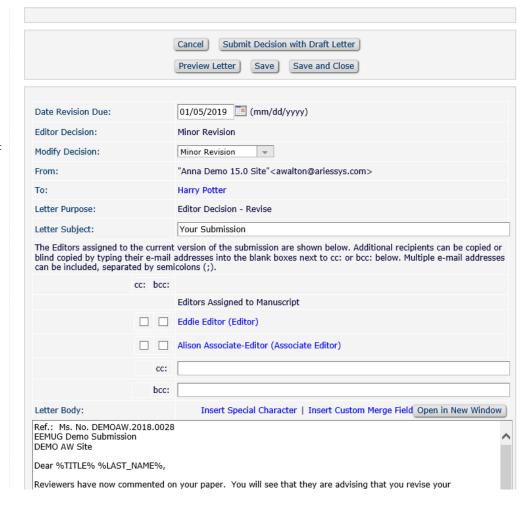

- Depending on permissions the Decision Letter Draft can be done by a lower editor and passed back up the chain or drafted and Sent by the EiC or Managing Editor.
- If the lower level Editor can only draft (but not send) the letter they will "Submit Decision with Draft Letter" and then their assignment is finished.
- When drafting the Decision Letter the editor can Preview the letter to see how it will look and also has the option to Save or Save and Close.
- If there is a middle level editor (and they have permission) they can review the draft from the lower Editor and add their comments in.

#### Drafting the Decision Letter – Drafted Letter passes up the Editor Chain

#### **Notify Author**

Manuscript Number: DEMOAW.2018.0028

Title: EEMUG Demo Submission

This draft was last saved by another editor.

If you agree with the previous editor's decision, you may continue with this draft notification.

To reject this decision and send the assignment back to the previous Editor, use the Return to (Editor) link.

To override this decision by submitting your own decision and comments, use the 'Submit New Decision' button.

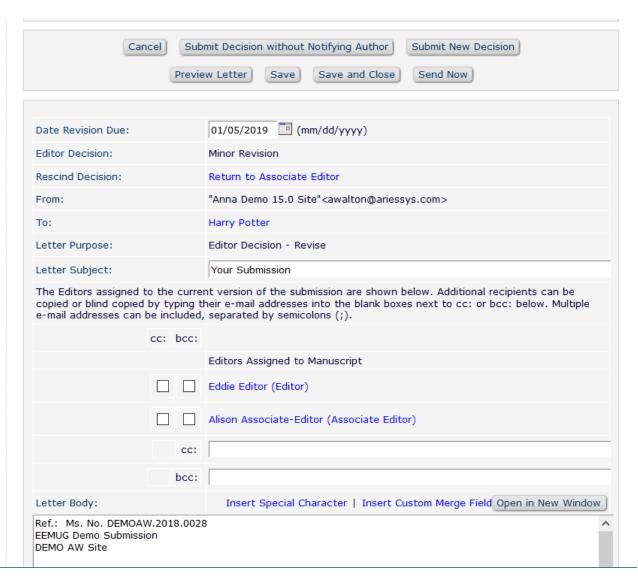

- If the Decision Letter was drafted by another editor a warning will show: "This draft was last saved by another editor".
- The next level of editor can review the letter and edit it as desired.
- If the higher editor does not agree with the lower editor's decision they can change it (with permission).
- The editor who has permission to "Notify Author" will see the Send Now link to send the decision letter and set the decision.

#### Drafting the Decision Letter – Draft and Send Letter

#### **Notify Author**

Manuscript Number: DEMOAW.2018.0021

**Title:** Drinking Tea Makes You Happy and is Good for your Health!

To finalize your decision and notify the author, use the 'Send Now' button.

If you wish to submit your decision to the next editor for review before the author is notified, use the 'Submit Decision without Notifying Author' button.

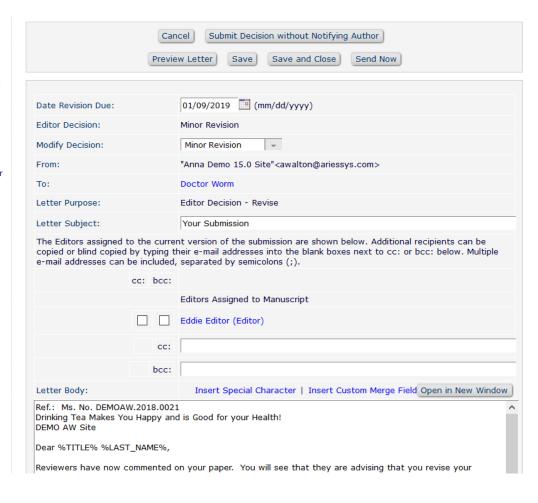

- For workflows where one person drafts and sends the decision letter they will be able to view, edit and send the decision letter.
- They will also be able to Preview, Save and Save and Close the decision letter draft.
- Until the Decision Letter is sent to the author the Editorial Status will show as Decision in Process.

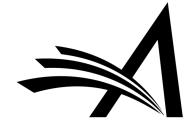

### Discussion Forum<br/>Sharing the Decision Letter

Collaboratively write the decision letter

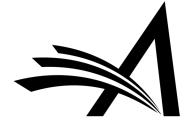

#### Discussion Forum - Sharing the Decision Letter

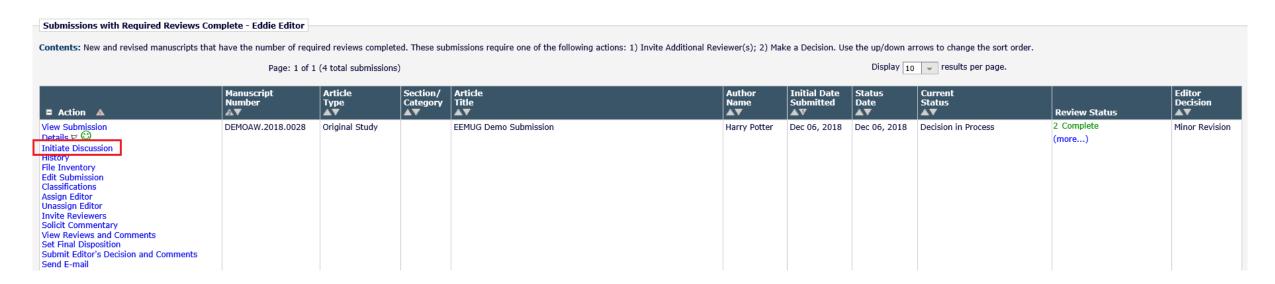

- For journals where editors work on submissions collaboratively, the Discussion Forum can be used for collaborative decision making and decision letter drafting.
- Discussions can run concurrently to peer review so do not need to be an additional step in the process.
- Discussion Forum functionality allows for sharing of reviews and the decision letter draft.

#### Discussion Forum - Sharing the Decision Letter

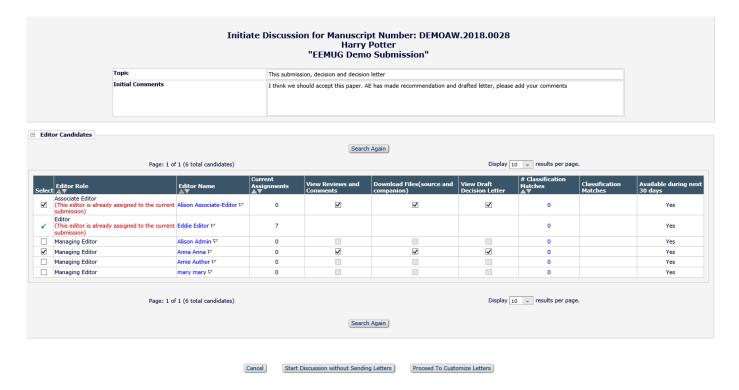

- Editor who initiates discussion can invite other editors to take part.
- "View Reviews and Comments",
   "Download Files" and "View Draft
   Decision Letter" can be set for a
   Discussion Topic by default or on an ad hoc basis.
- A specific "Decision and Decision Letter" Discussion Topic Template could be created.

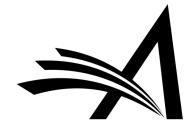

#### Discussion Forum - Sharing the Decision Letter

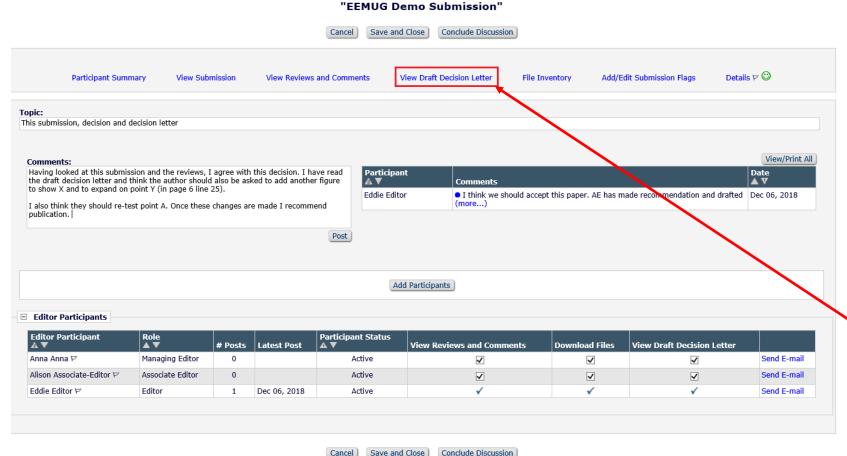

Discussion for Manuscript Number: DEMOAW.2018.0028
Harry Potter

- Editors invited to the discussion can View Submission and, if shared, the Reviews and Comments, Files and Draft Decision Letter.
- Participants can add their own comments.
- Discussion Forum indicators can be enabled so clearly show unread posts to discussion participants.
- To view the Draft Decision Letter click the "View Draft Decision letter" link at the top.

#### Discussion Forum - Sharing the Decision Letter - Configuration

- Configured in System
   Administrator Functions >
   Policy Manager >
   Discussion Forums >
   Configure Discussion
   Forum Settings
- System Administrator
   Functions > Policy
   Manager > Discussion
   Forums > Configure
   Discussion Topic
   Templates > Add or Edit

| PolicyManager Main Menu                                                                                                    |                   |              |  |  |
|----------------------------------------------------------------------------------------------------|-------------------|--------------|--|--|
|                                                                                                    | Expand All        | Collapse All |  |  |
| <b>⊞</b> Registration and Login                                                                                                    | Policies          |              |  |  |
|                                                                                                    |                   |              |  |  |
| <b>⊞ Submission Policies</b>                                                                                                    |                   |              |  |  |
| <b>∄ Questionnaire Policies</b>                                                                                                    |                   |              |  |  |
| Additional Data Policies                                                                                                    | 5                 |              |  |  |
| <b>⊞ Editor Assignment Poli</b>                                                                                                    | cies              |              |  |  |
| <b>⊞ Suggest Editor Policies</b>                                                                                                    |                   |              |  |  |
| ■ Reviewer and Editor Formula       ■ Reviewer and Editor Formula       ■ Reviewer and Editor | rm Policies       |              |  |  |
| <b>⊞ E-mail and Letter Polic</b>                                                                                                    | ies               |              |  |  |
| <b>⊞ General Policies</b>                                                                                                    |                   |              |  |  |
| □ Discussion Forums                                                                                                    |                   |              |  |  |
| Configure Discussion                                                                                                    | Forum Settings    |              |  |  |
| Configure Discussion                                                                                                    | Topic Template    | s            |  |  |
|                                                                                                    | Discussion Initia | stion        |  |  |

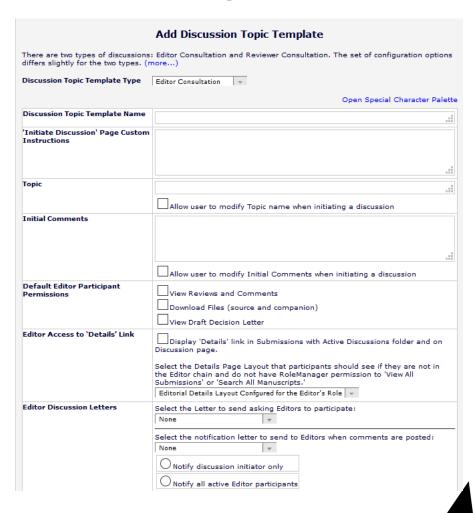

#### Discussion Forum - Sharing the Decision Letter - Configuration

Also in System Administrator
 Functions > Role Manager >
 Editor Roles > Edit Editor Role
 to give Discussion Forum
 permissions.

- New Submissions
   Editor Assignment
   Reviewer Invitations
   Editor Decisions
   Proposals/Commentaries
   System Conversion Tasks
   General Searching and Viewing
   Edit Submission
   Discussion Forums
   ✓ View All Discussions
   ✓ Initiate and Manage Discussions
   My Discussions Only
   All Discussions
- **⊞** Sending E-mail
- **⊞ Viewing and Editing People Data**
- **H** Flag Icons
- **+** Proxy Activities
- **Administrative and Reporting Functions**
- **⊞** Cross-Publication Login
- **⊞ ProduXion Manager**

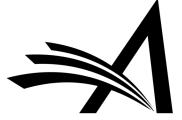

Speak with the same voice

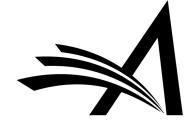

- Previously, Editors who routinely made the same comments during the decision process had to repeatedly type or cut and paste those comments every time they submitted a decision letter.
- For high-volume publications this can time consuming (and error-prone).
- Editors may use different language and terminology.
- The Editor Decision Phrases enable publications to provide a consistent voice when communicating decisions with their authors.
- Saves Editors' time.
- First publications create a pool of Editor Decision Phrases for their Editors to use.
- When Editors are on the "Submit Editor's Decision and Comments" page they can select any, all or none of the configured decision phrases to include in the letter.
- Phrases selected by the Editor populate a new merge field:
- %EDITOR\_DECISION\_PHRASES%

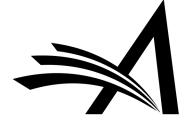

|          | Editor Instructions                                                                                                    |                         |
|----------|----------------------------------------------------------------------------------------------------|-------------------------|
| Editor   | r Decision Phrases                                                                                                    |                         |
|          | P                                                                                                    | review Selected Phrases |
| Editor D | Decision Phrases available for inclusion in the Decision Letter are displayed below. Select the phrases you wish to include. |                         |
| Select   | t Phrase                                                                                                    |                         |
|          | Editor Decision Phrase 1                                                                                                    |                         |
|          | This allows you to create short snippets of text or longer sections of explanation for the body of the decision letter.      |                         |
|          | They are also displayed when viewing the Editors recommendation.                                                             |                         |
|          | This is a very good paper which would benefit from some small changes prior to publication.                                  |                         |
| Confid   | dential Comments to Editor                                                                                                   |                         |
|          |                                                                                                    | Open in New Window      |
| Please g | give a frank account of the strengths and weaknesses of the article:                                                         |                         |

#### AW Demo 14.0

Dear %TITLE% %LAST\_NAME%,

Reviewers have now commented on your paper. You will see that they are advising that you revise your manuscript. If you are prepared to undertake the work required, I would be pleased to reconsider my decision.

For your guidance, reviewers' comments are appended below.

#### Editor Decision Phrase 1

This allows you to create short snippets of text or longer sections of explanation for the body of the decision letter.

This is a very good paper which would benefit from some small changes prior to publication.

If you decide to revise the work, please submit a list of changes or a rebuttal against each point which is being raised when you submit the revised manuscript.

Your revision is due by %DATE\_REVISION\_DUE%.

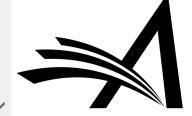

#### In View Reviews and Comments:

| Eddie Editor (Editor) Edit Editor Comments |                                                                                                    |  |  |  |  |
|--------------------------------------------|----------------------------------------------------------------------------------------------------|--|--|--|--|
| Date Submitted:                            | Feb 28, 2017                                                                                                    |  |  |  |  |
| Status Date:                               | Oct 19, 2017                                                                                                    |  |  |  |  |
| Current Status:                            | Rebuttal                                                                                                    |  |  |  |  |
| Final Disposition:                         |                                                                                                    |  |  |  |  |
| Editor's Recommendation:                   | Reject                                                                                                    |  |  |  |  |
| Overall Editor Manuscript Rating (1-100):  | (1-100) View Manuscript Rating Card                                                                                                    |  |  |  |  |
| Date Assignment Completed:                 | Oct 19, 2017                                                                                                    |  |  |  |  |
| Elapsed Days:                              | 232                                                                                                    |  |  |  |  |
| Editor Decision Phrases:                   | Editor Decision Phrase 1  This allows you to create short snippets of text or longer sections of explanation for the body of the decision letter.  They are also displayed when viewing the Editors recommendation.  This is a very good paper which would benefit from some small changes prior to publication. |  |  |  |  |
| Editor's Comments to Editor:               | Please give a frank account of the strengths and weaknesses of the article:  Reviewer, Reggie Reviewer: Is there a financial or other conflict of interest between your work and that of the authors?  YES NO                                                                                                    |  |  |  |  |

#### Decision Phrases – Configuration

- In System Administration > Policy Manager
   Reviewer and Editor Form Policies >
   Editor Decision Policies > Configure Editor
   Decision Phrases
- Click "Add Editor Decision Phrase" to open a pop up window.

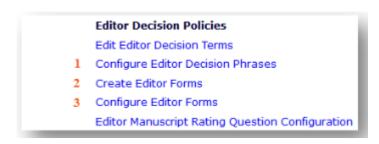

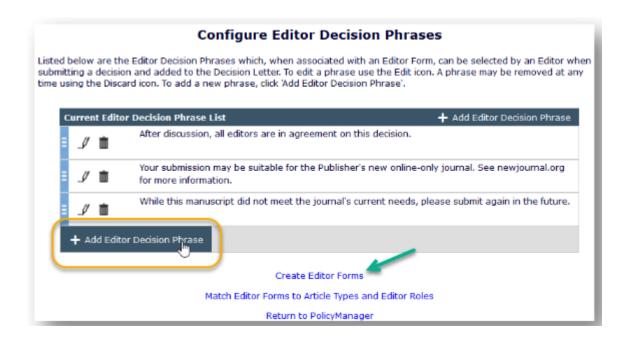

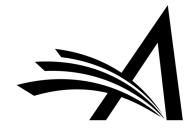

#### Decision Phrases - Configuration

- Enter the phrase, save and continue to add more phrases as needed.
- Create new or edit existing Editor Forms
   where the phrases will be used (a link to the
   Create Editor Forms page is on the Configure
   Editor Decision Phrases page and in Policy
   Manager).
- Click "Add Editor Decision Phrase" to open pop up and check the appropriate phrases for the Editor Form and click save icon.
- The selected Phrases will then appear on the main form page.
- Finally, navigate to the Configure Editor Forms page and match the Editor Form to the appropriate Role and Article Types.

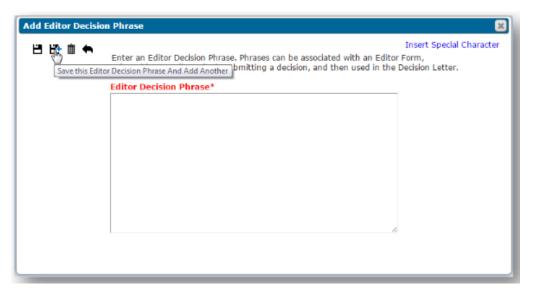

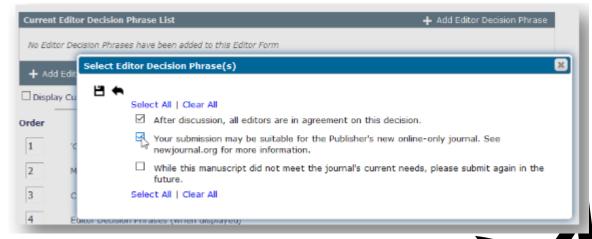

#### Notify Author

Is it good news?

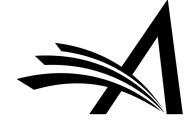

#### Notify Author

| View Submission Details  History Unassign Editor File Inventory Edit Submission Solicit Commentary Assign Editor Notify Author Set Final Disposition Initiate Production View Reviews and Comments Rescind Decision Similar Articles in MEDLINE Send E-mail Linked Submissions  ANNATEST131- D-17-00003  Study | Ice Tea is Only a Pretend Tea -<br>Discuss! | Andy<br>Middle<br>Author,<br>PhD 🗸 | Dec 10, Decision in 2018 Process | Eddie<br>Editor | Reject | Notify Author |
|----------------------------------------------------------------------------------------------------|---------------------------------------------|------------------------------------|----------------------------------|-----------------|--------|---------------|
|----------------------------------------------------------------------------------------------------|---------------------------------------------|------------------------------------|----------------------------------|-----------------|--------|---------------|

- Once all editors in the chain have made their decision and the decision letter has been drafted to set the decision the author must be notified.
- Notify Author can be done by an Editor or Admin with permission.

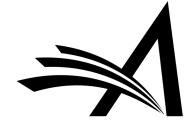

#### Notify Author

#### **Notify Author**

Manuscript Number: ANNATEST131-D-17-00003

Title: Ice Tea is Only a Pretend Tea - Discuss!

To notify the author of the Final Editor's Decision, use the 'Send Now' button.

If permitted, you may reject this decision and send the assignment back to the previous Editor, by using the Return to (Editor) link.

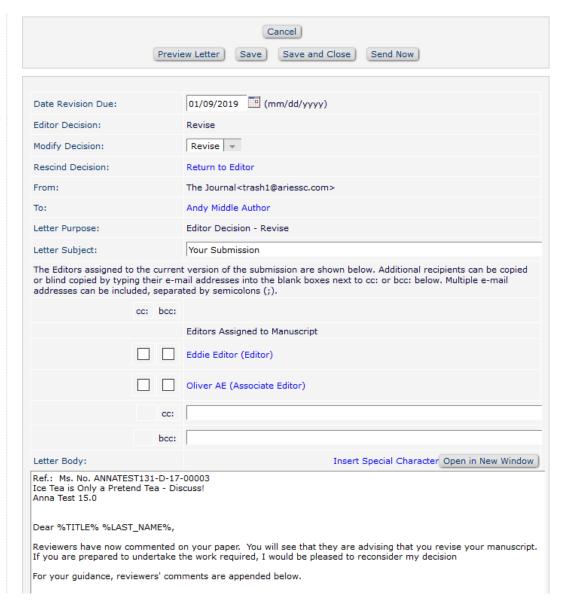

- The letter text can be customized if desired.
- The Comments to Author can be pulled in using a merge field.
- If the Editor wants to add additional information into the decision letter they can do so.
- Comments from reviewers can also be amended if needed.
- The draft letter can be saved and previewed.

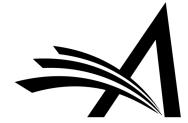

#### Notify Author - Configuration

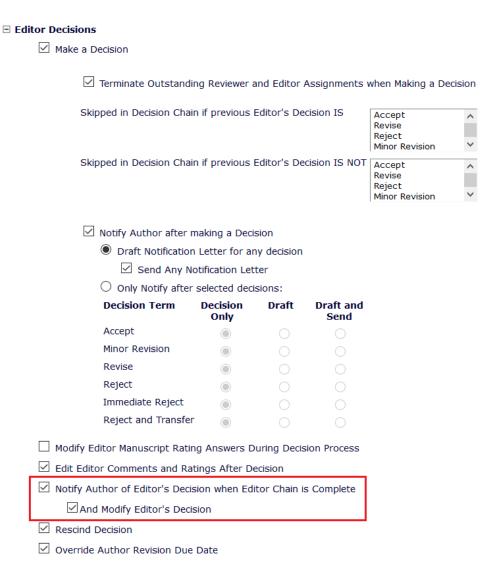

- For Journals where the Managing Editor or Admin Notifies the author after the editor decision(s) the role will need the "Notify Author of Editor's Decision when Editor Chain is Complete" permission checked.
- There is also a sub-permission "And Modify Editor's Decision" which can also be enabled.

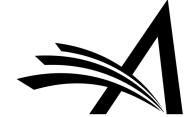

#### Rescind Decision

Let's try that again!

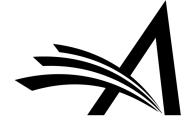

#### Rescind Decision

| □ Action                                                                                                    | Manuscript Number |
|----------------------------------------------------------------------------------------------------|-------------------|
| View Submission Details H History Unassign Editor File Inventory Edit Submission Solicit Commentary Set Final Disposition Initiate Production Transmittal Form View Reviews and Comments Rescind Decision Search Publish Reviewer Finder Send E-mail Linked Submissions | DEMO.2018.0011R1  |

- Editors (with permission) may rescind a decision before or after the Author has been notified of the decision.
- This can be done by a user with an Editor role who has permission to "Rescind Decision" in Role Manager.

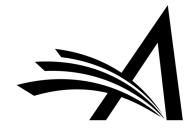

## Rescind Decision - Configuration

**□** Editor

|     | c <b>isions</b><br>Iake a Decision                                                                   |                                              |                                              |                   |                    |  |  |  |  |  |
|-----|----------------------------------------------------------------------------------------------------|----------------------------------------------|----------------------------------------------|-------------------|--------------------|--|--|--|--|--|
|     | Terminate Outstandi                                                                                  | ng Reviewer                                  | and Editor                                   | Assignments       | when Making a Deci |  |  |  |  |  |
|     | Skipped in Decision Chair                                                                            | Accept<br>Revise<br>Reject<br>Minor Revision |                                              |                   |                    |  |  |  |  |  |
|     | Skipped in Decision Chair                                                                            | cision IS NOT                                | Accept<br>Revise<br>Reject<br>Minor Revision |                   |                    |  |  |  |  |  |
|     | ✓ Notify Author after n                                                                              | naking a Dec                                 | ision                                        |                   |                    |  |  |  |  |  |
|     | _                                                                                                    |                                              |                                              | 1                 |                    |  |  |  |  |  |
|     | <ul> <li>Draft Notification Letter for any decision</li> <li>Send Any Notification Letter</li> </ul> |                                              |                                              |                   |                    |  |  |  |  |  |
|     | _                                                                                                    |                                              |                                              |                   |                    |  |  |  |  |  |
|     | Only Notify after                                                                                    |                                              |                                              | D                 |                    |  |  |  |  |  |
|     | Decision Term                                                                                        | Decision<br>Only                             | Draft                                        | Draft and<br>Send |                    |  |  |  |  |  |
|     | Accept                                                                                               |                                              | 0                                            | 0                 |                    |  |  |  |  |  |
|     | Minor Revision                                                                                       |                                              |                                              | 0                 |                    |  |  |  |  |  |
|     | Revise                                                                                               |                                              |                                              | 0                 |                    |  |  |  |  |  |
|     | Reject                                                                                               |                                              |                                              | 0                 |                    |  |  |  |  |  |
|     | Immediate Reject                                                                                     |                                              |                                              | 0                 |                    |  |  |  |  |  |
|     | Reject and Transfer                                                                                  |                                              | $\circ$                                      | $\circ$           |                    |  |  |  |  |  |
| □ M | lodify Editor Manuscript Ratio                                                                       | ng Answers I                                 | During Deci                                  | sion Process      |                    |  |  |  |  |  |
| ✓ E | dit Editor Comments and Rat                                                                          | ings After D                                 | ecision                                      |                   |                    |  |  |  |  |  |
| ✓ N | otify Author of Editor's Decis                                                                       | sion when Ed                                 | litor Chain                                  | is Complete       |                    |  |  |  |  |  |
|     | ✓ And Modify Editor's Decis                                                                          | sion                                         |                                              |                   |                    |  |  |  |  |  |
| ✓ R | escind Decision                                                                                      |                                              |                                              |                   |                    |  |  |  |  |  |

✓ Override Author Revision Due Date

- To Rescind the Decision the Editor/Admin must have the "Rescind Decision" permission.
- In System Administrator Functions > Role Manager > Editor Roles
- Edit the role(s).
- The permission is in the **Editor Decisions** section.

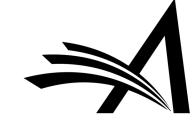

Give me one more chance!

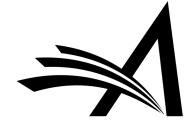

| ■ Action ▲                                                                                                    | Manuscript Number<br>▲▼ | Article Title<br>▲▼ | Author Name<br>▲▼ | Initial Date Submitted | Status Date<br>▲▼ | Current Status<br>▲▼ | Editor Name<br>▲▼ |
|----------------------------------------------------------------------------------------------------|-------------------------|---------------------|-------------------|------------------------|-------------------|----------------------|-------------------|
| View Submission Details ♥ ♦ \$ ⊕ History File Inventory Edit Submission Solicit Commentary View Reviews and Comments Rescind Decision Initiate Production Search Publicus Reviewer Finder Initiate Rebuttal Send E-mail Linked Submissions | DEMO.2017.0002R1        | Test Title 2        | Anna Anna         | Jan 18, 2017           | Dec 10, 2018      | Completed Reject     | Eddie Editor      |

- If an Author wishes to dispute a Reject decision, they may contact the Editor via external or ad hoc email to request a rebuttal.
- If the Editor (with permission) agrees to initiate the rebuttal process on behalf of the Author, the submission moves from the Author's "Submissions with a Decision" folder to the "Submissions Needing Revision" folder.
- An email notifies the Author when the decision has been reversed and the submission is available for revision.
- The Author may then access the submission in the Submissions Needing Revision folder and submit a new revised version.

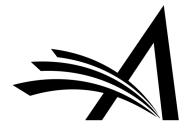

#### **Initiate Rebuttal**

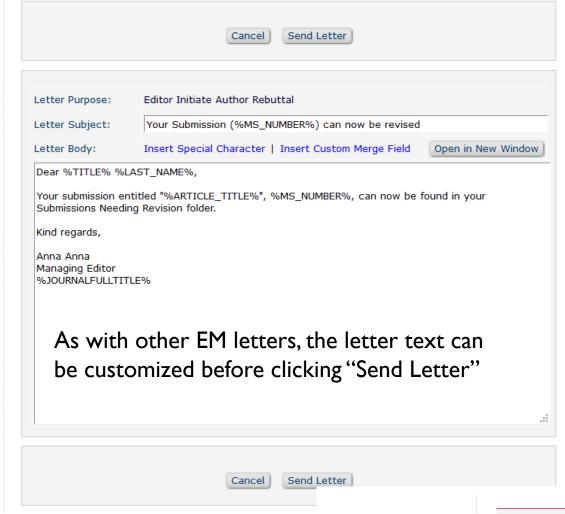

#### Journal:

The submission is now in the Editor/Admin's "Submissions Out for Revision" folder

#### Submissions Out for Revision - Anna Anna

→ Quicklinks

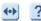

Contents: Submissions currently with the Author for revision. Use the up/down arrows to change the sort order.

| Page: 1 of 1 (9 total submissions)                                                                                                    |                   |               |                |                           | 1                       |                 |                   |                  |  |
|----------------------------------------------------------------------------------------------------|-------------------|---------------|----------------|---------------------------|-------------------------|-----------------|-------------------|------------------|--|
| <b>□</b> Action                                                                                                    | Manuscript Number | Article Title | Author<br>Name | Initial Date<br>Submitted | Date<br>Revision<br>Due | Status<br>Date  | Current<br>Status | View<br>Decision |  |
| View Submission  Details ♥ ♦ S ♥  Initiate Discussion History File Inventory View Reviews and Comments Rescind Decision Set Final Disposition Initiate Production Search Publons Reviewer Finder Send E-mail Linked Submissions | DEMO.2017.0002R1  | Test Title 2  | Anna Anna      | Jan 18, 2017              |                         | Dec 10,<br>2018 | Rebuttal          | Reject           |  |

#### Author:

Send E-mail

The submission is now in the Author's "Submissions Needing Revision" folder

Submissions Needing Revision for Author Anna Anna Click 'File Inventory' to download the source files for the manuscript. Click 'Revise Submission' to submit a revision of the manuscript. If you Decline To Revise the manuscript, it will be moved to the Declined Revisions folder. IMPORTANT: If your revised files are not ready to be submitted, do not click the 'Revise Submission' link. | Manuscript Services Display 10 - results per page. Page: 1 of 1 (2 total submissions) Manuscript Number ▲▼ Title **Initial Date Submitted** Date Revision Due

▲▼ View Decision **Current Status** ■ Action ▲ DEMO.2017.0002R1 Test Title 2 Dec 10, 2018 Jan 18, 2017 File Inventory Revise Submission Decline to Revise Correspondence

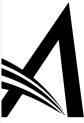

## Reject Decision Rebuttal - Configuration

#### ☐ Administrative and Reporting Functions

✓ Set Final Disposition

✓ System Administration Functions Unrestricted Access Restricted Access ✓ Produce Reports ✓ Schedule Reports ✓ Run Cross-Publication Custom Reports ✓ Create Automated Reviewer Reminders ✓ Send Reviewer Reminders Send Editor Reminders Create Automated Author Submission Reminders ☑ Create Automated Author Revision Reminders Create Automated Author Transfer Reminders ☑ Create Automated Author Invitation Reminders ✓ Send Author Reminders Restrict Reminder Reports to Assigned Submissions ✓ Search/Manage Conference Submissions ✓ Initiate Rebuttal

- To Initiate a Rebuttal the Editor/Admin must have the "Initiate Rebuttal" permission.
- In System Administrator Functions > Role Manager > Editor Roles
- Edit the role(s).
- The "Initiate Rebuttal" permission is in the Administrative and Reporting Functions section.

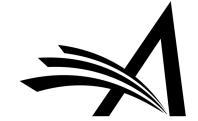

New in Version 15.0!

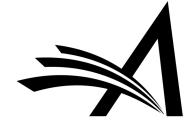

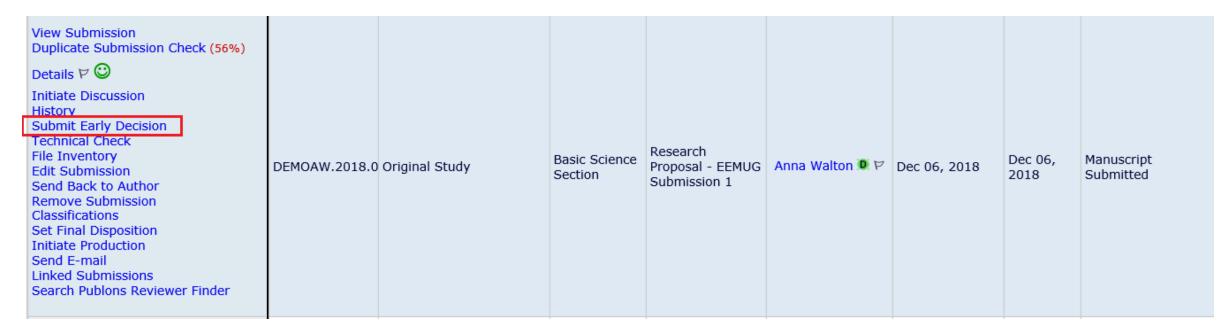

- This allows Editors/editorial staff (with permission) to submit early decisions on new submissions without assigning an Editor.
- This can be configured for any (or all) decision terms, not only the Reject decision, also Accept, Revise, and Reject and Transfer.

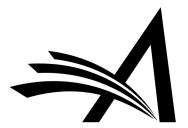

# Submit Early Decision Manuscript Number: DEMOAW.2018.0023 "Research Proposal - EEMUG Submission 1"

| Please select an Editor to be associated with the early decision.                                                                                                    |  |  |  |  |  |  |  |  |
|----------------------------------------------------------------------------------------------------|--|--|--|--|--|--|--|--|
|                                                                                                    |  |  |  |  |  |  |  |  |
| O Assign to Me                                                                                                    |  |  |  |  |  |  |  |  |
| All Editor Roles      Select Editor: Eddie Editor                                                                                                    |  |  |  |  |  |  |  |  |
|                                                                                                    |  |  |  |  |  |  |  |  |
|                                                                                                    |  |  |  |  |  |  |  |  |
| Editor Decision Phrases  Decision: Please Select Accept                                                                                                    |  |  |  |  |  |  |  |  |
| Minor Revision                                                                                                    |  |  |  |  |  |  |  |  |
| Revise  Editor Decision Phrases available for inclusion in the Decis Reject below. Select the phrases you wish to include.                                                                                       |  |  |  |  |  |  |  |  |
| Select Phrase  Select Phrase  Select Phrase                                                                                                    |  |  |  |  |  |  |  |  |
| This is a good paper.                                                                                                    |  |  |  |  |  |  |  |  |
| The reviewers have reviewed your work and generally their reviews are positive. We are pleased to tell you we will accept your submission once the changes detailed by the reviewers and editors have been made. |  |  |  |  |  |  |  |  |
| The reviewers have evaluated your paper and have recommended some changes.                                                                                                    |  |  |  |  |  |  |  |  |
| I am sorry to tell you that your submission has not been successful.                                                                                                    |  |  |  |  |  |  |  |  |
| Your submission to our journal has not been successful. The reason for this is                                                                                                    |  |  |  |  |  |  |  |  |
| Comments to Author                                                                                                    |  |  |  |  |  |  |  |  |

- The Admin or Editor needs to select an Editor to be associated with the decision they can "Assign to Me" or select another editor.
- If using Editor
   Decision Phrases
   these can be
   incorporated.

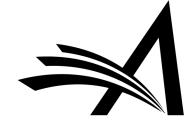

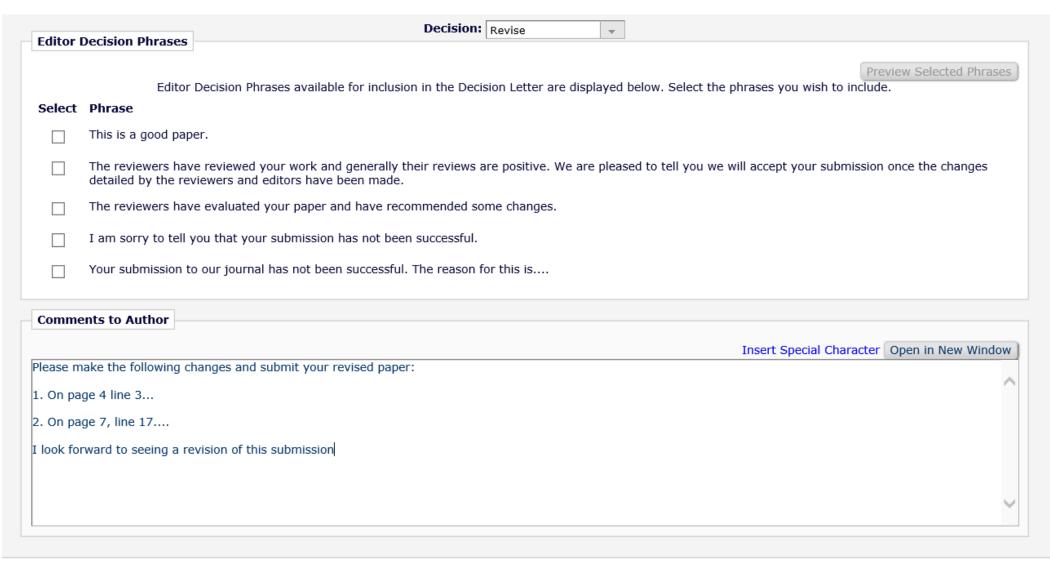

As with normal decisions
 "Comments to Author" can be added.

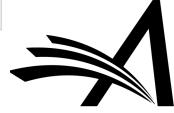

#### **Notify Author**

Manuscript Number: DEMOAW.2018.0023

Title: Research Proposal -EEMUG Submission 1

To notify the author of the Final Editor's Decision, use the 'Send Now' button.

If permitted, you may reject this decision and send the assignment back to the previous Editor, by using the Return to (Editor) link.

 The Editor or Admin can then draft and send the decision letter in the usual way.

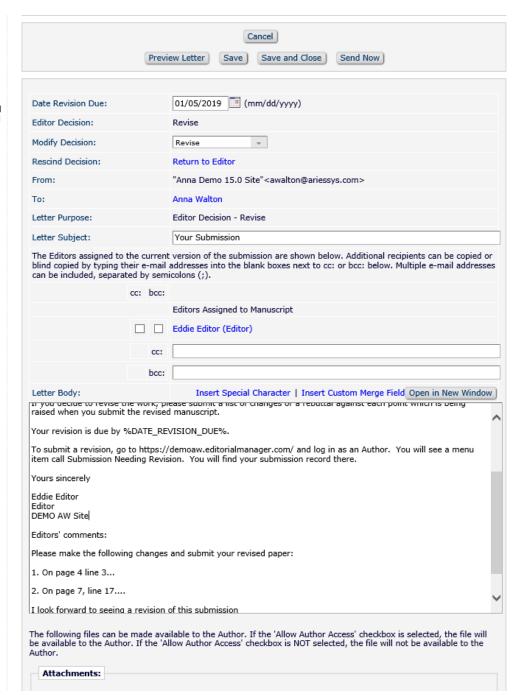

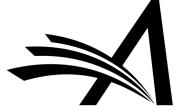

# Notify Author Confirmation The Author Notification Letter 'Your Submission' has been e-mailed to: Anna Walton awalton@edmgr.com Close

- The decision has been set and the author notified.
- Saves time as for submissions which are out of scope or need immediate revision before peer review as the Admin or Editor can set the decision without the additional steps of assigning an editor.

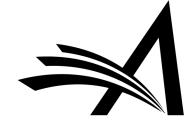

## Early Decision - Configuration

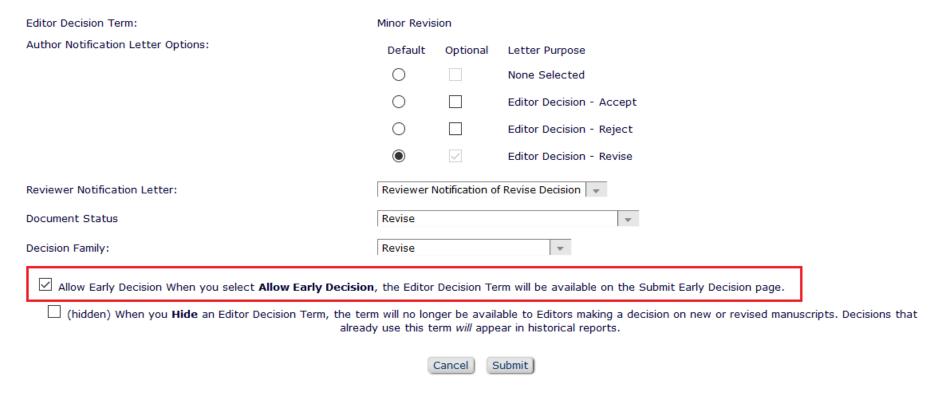

- In System Administrator Functions > Policy Manager > Editor Decision Policies > Edit Editor Decision Terms
- Click the "Edit" link next to the decision term(s) to be included in the early decision options.
- On the Add/Edit Editor Decision Term page, check the box next to "Allow Early Decision".
- When finished, click Submit to save.

## Early Decision - Configuration

#### **Editor Decision Terms**

Listed below are the terms used for Editor Decisions. You may Add new terms, Remove, Edit or Hide existing terms. Note that the New Document Status will not take effect until the Author is notified of the Editor Decision. After this, Editors, Publishers and Reviewers with permission to view the current Status will see the New Document Status term; Authors will see the Alternative Text for Authors where one exists, otherwise they will also see the New Document Status Term.

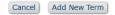

| Update Order |                            |                                  |                                             |                           |                                 |                        |                         |        |      |
|--------------|----------------------------|----------------------------------|---------------------------------------------|---------------------------|---------------------------------|------------------------|-------------------------|--------|------|
| Order        | Editor<br>Decision<br>Term | Author<br>Notification<br>Letter | Reviewer<br>Notification Letter             | New<br>Document<br>Status | Alternative Text for<br>Authors | Decision<br>Family     | Allow Early<br>Decision |        |      |
| 1            | Accept                     | Editor Decision -<br>Accept      | None                                        | Accept                    |                                 | Accept                 |                         | Remove | Edit |
| 2            | Minor Revision             | Editor Decision -<br>Revise      | Reviewer Notification of<br>Revise Decision | Revise                    |                                 | Revise                 | ✓                       | Remove | Edit |
| 3            | Revise                     | Editor Decision -<br>Revise      | None                                        | Revise                    |                                 | Revise                 | ✓                       | Remove | Edit |
| 4            | Reject                     | Editor Decision -<br>Reject      | None                                        | Reject                    |                                 | Reject                 |                         | Remove | Edit |
| 5            | Immediate<br>Reject        | Editor Decision -<br>Reject      | None                                        | Reject                    |                                 | Reject                 | ✓                       | Remove | Edit |
| 6            | Reject and<br>Transfer     | Editor Decision -<br>Reject      | None                                        | Transfer<br>Pending       |                                 | Reject and<br>Transfer | ✓                       | Remove | Edit |

- On the main Editor Decision Terms page, all terms that have been designated for use with this feature have a checkmark in the "Allow Early Decision" column.
- These terms will appear in the dropdown menu on the Submit Early Decision page.

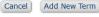

**Update Order** 

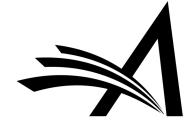

## Early Decision - Configuration

#### **Edit Role Definition**

Role Name:\*

Managing Editor

Maximum Role name is 40 characters.

Check the functions that this role is permitted to perform. Note: in boxes with multiple rows displayed, you may select or deselect multiple terms by holding down the CTRL (PC) or CMD/Apple key (Mac) when clicking.

Expand All

Collapse All

#### ■ New Submissions

- Receive New Submissions in 'New Submissions Requiring Assignment' Folder
  - Perform Technical Check (submission received in 'New Submissions' Folder)
  - ✓ Submit Early Decision on New Submissions
- Receive New Transferred Submissions in 'Transferred Submissions' Folder
- ☑ Submit Manuscript as an Editor
  - Restrict to 'Editor/Publisher Use Only' Article Types
  - Can set 'Accept on Submission' Final Disposition on 'Editor/Publisher Use Only' Types

#### **☐ Editor Assignment**

✓ Receive Assignments in 'New Assignments' Folder

- In System Administrator Functions > Role Manager > Editor Roles
- Select the appropriate Editor role and click Edit.
- On the Edit Role Definition page, in the **New Submissions** section, check the box for:
- I. The permission: Receive New Submissions in "New Submissions Requiring Assignment Folder"
- 2. The sub-permission: Submit Early Decision on New Submissions
- When finished, click Submit to save.

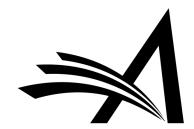

# Sneak Peek - Coming Soon! Editor Questionnaires

Coming in Version 16.0

NOTE: This is subject to change

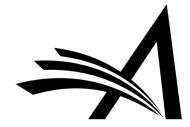

#### Coming Soon! Editor Questionnaires in v16.0

#### This is subject to change

- Extends the Custom Review Question functionality to the Editor Form.
- Allows publications to collect specific information from their Editors as part of the peer review process during all revisions of a submission.
- Similar to current functionality, a Custom Review Question can be added to multiple Editor and/or Review Forms.
- Allows you to ask your Editors the same questions as your reviewers, different questions or both.
- Available for Decision Letter merging (using 2 new merge fields).

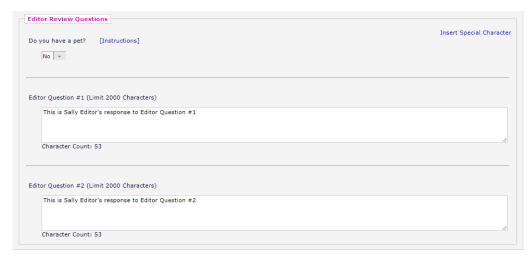

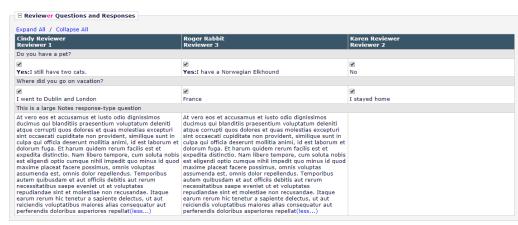

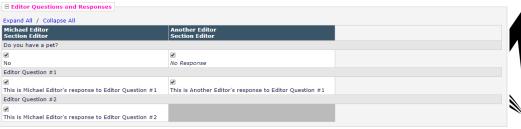

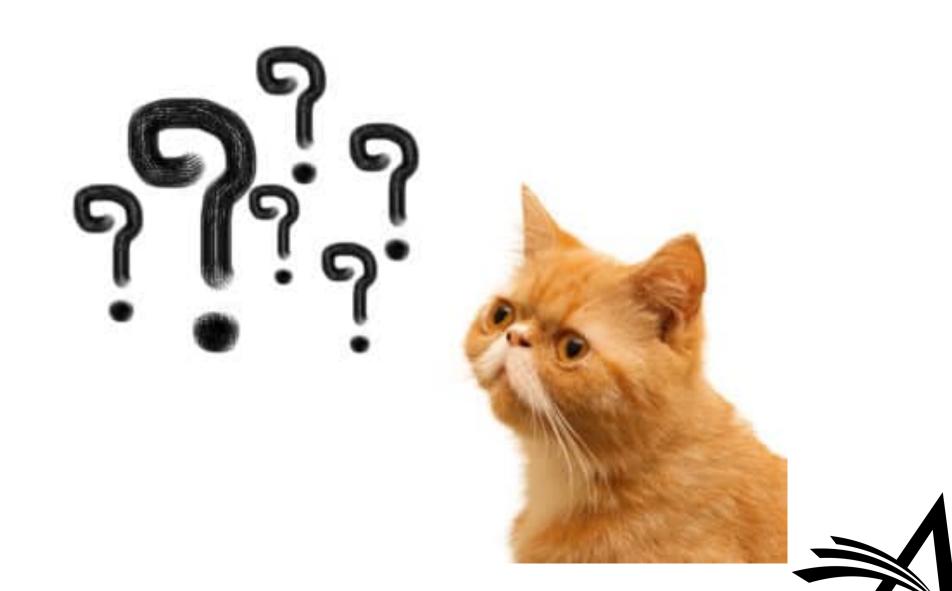